## Oracle FLEXCUBE OBIEE Reports Oracle FLEXCUBE Release 12.4.0.0.0 [May] [2017]

ORACLE<sup>®</sup> **FINANCIAL SERVICES** 

# **Table of Contents**

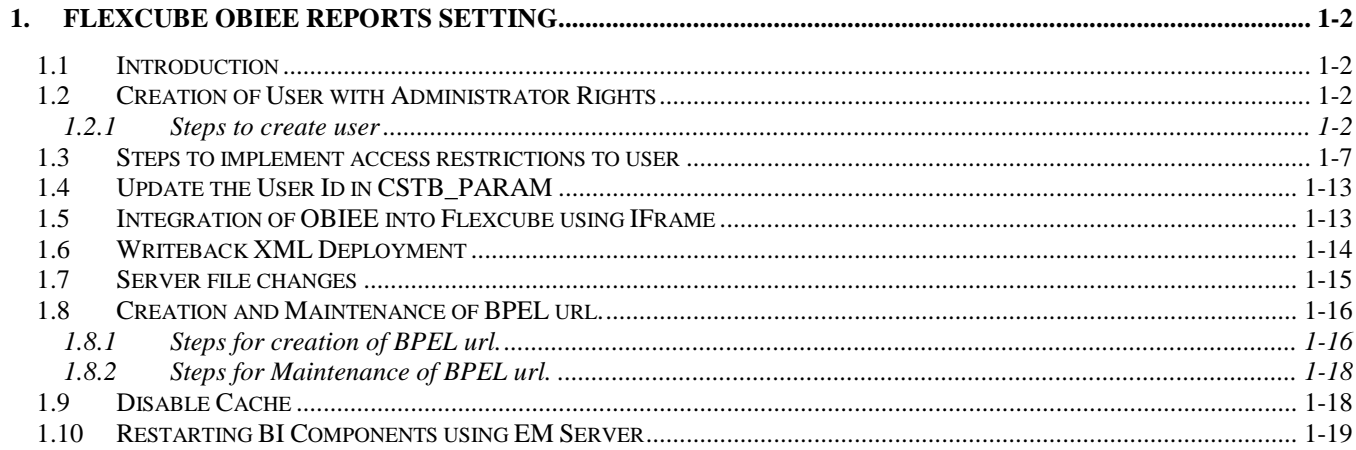

# **1. FLEXCUBE OBIEE Reports Setting**

### <span id="page-2-1"></span><span id="page-2-0"></span>**1.1 Introduction**

This document covers the setting required to launch OBIEE reports from within Flexcube.The various topics covered are:

- **[Creation of User with Administrator Rights](#page-2-2)**
- [Steps to implement access restrictions to user](#page-7-0)
- [Update the User Id in CSTB\\_PARAM](#page-13-0)
- [Integration of OBIEE into Flexcube using IFrame](#page-13-1)
- [Writeback XML Deployment](#page-14-0)
- [Server file changes](#page-15-0)
- [Creation and Maintenance of BPEL url.](#page-16-0)
- [Disable Cache](#page-18-1)
- **Restarting BI Components using EM Server**

**Note**: If OBIEE is on SSL, valid SSL certificate is essential to invoke OBIEE screens from Oracle FLEXCUBE. If valid SSL certificate is not available, then the browser will show an error message when you try to invoke an OBIEE screen.

### <span id="page-2-2"></span>**1.2 Creation of User with Administrator Rights**

#### <span id="page-2-3"></span>**1.2.1 Steps to create user**

Create 'weblogic' user if it's not created already in the OBIEE instance you are using.

1. Login to OBIEE Admin console with admin credentials

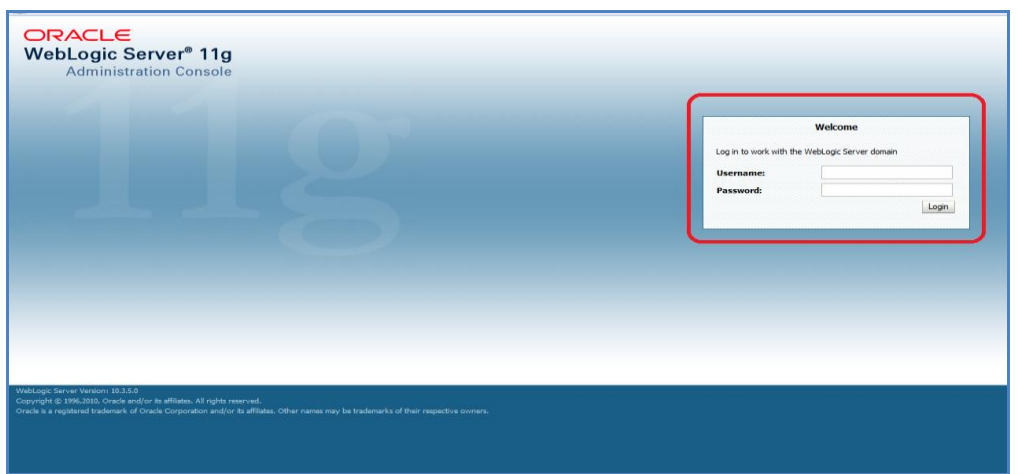

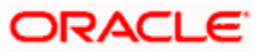

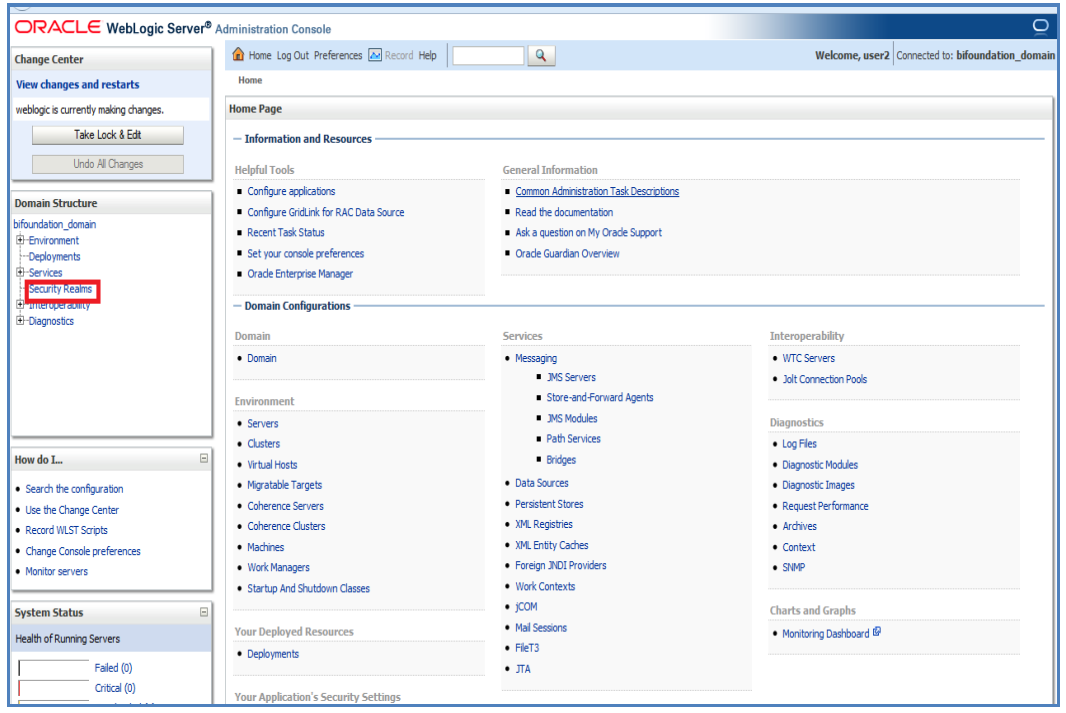

#### 2. Once logged in click on security realms in the page

#### 3. Next click on my realms as shown

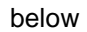

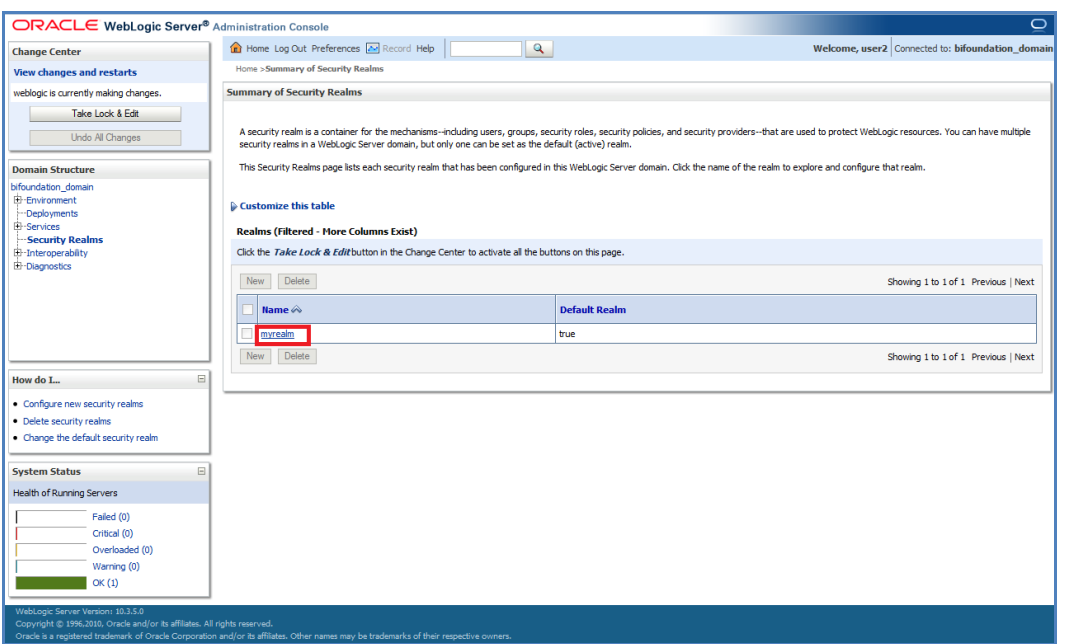

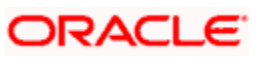

4. Next click on user and groups tab

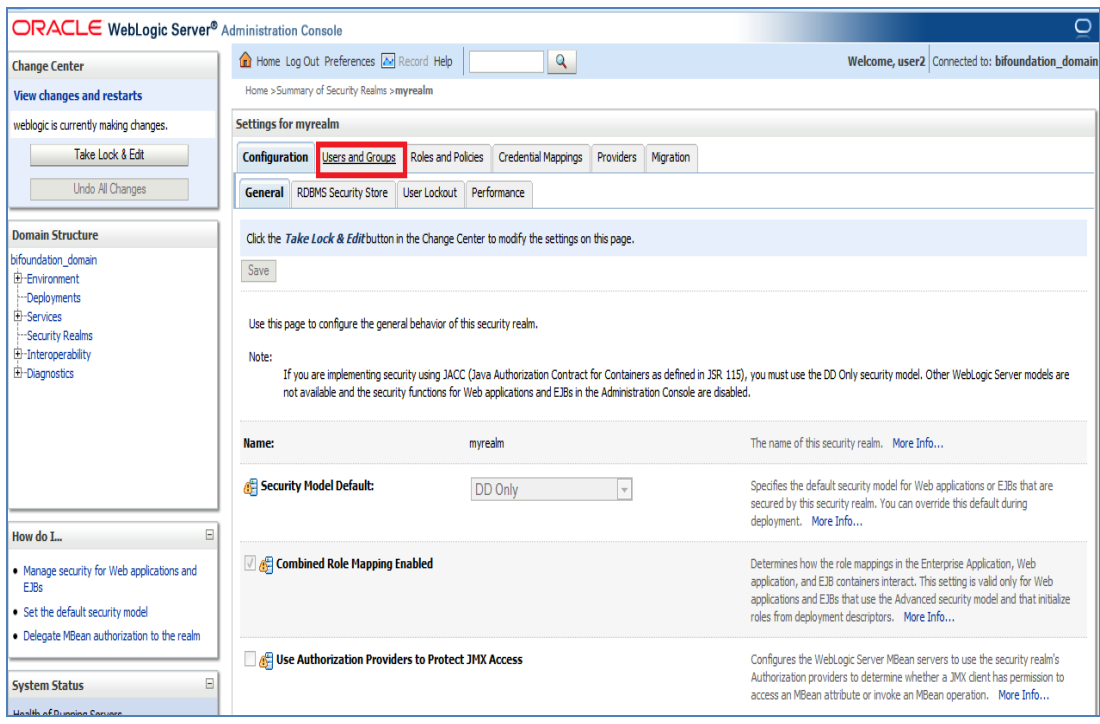

5. Click on New for creating new user

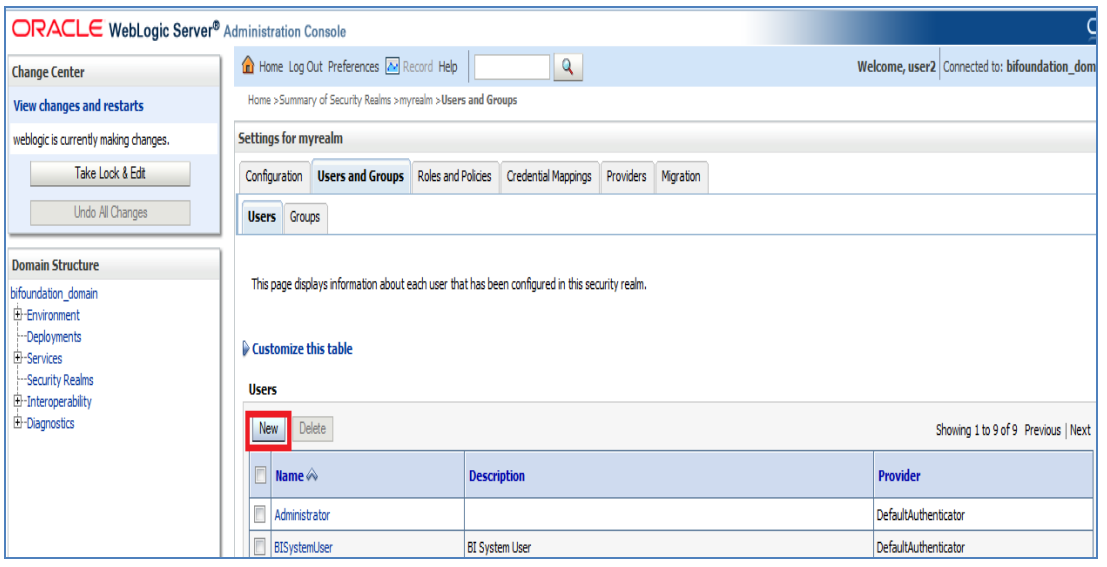

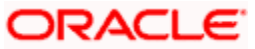

6. Next enter Name as username and password and confirm password and next click on OK

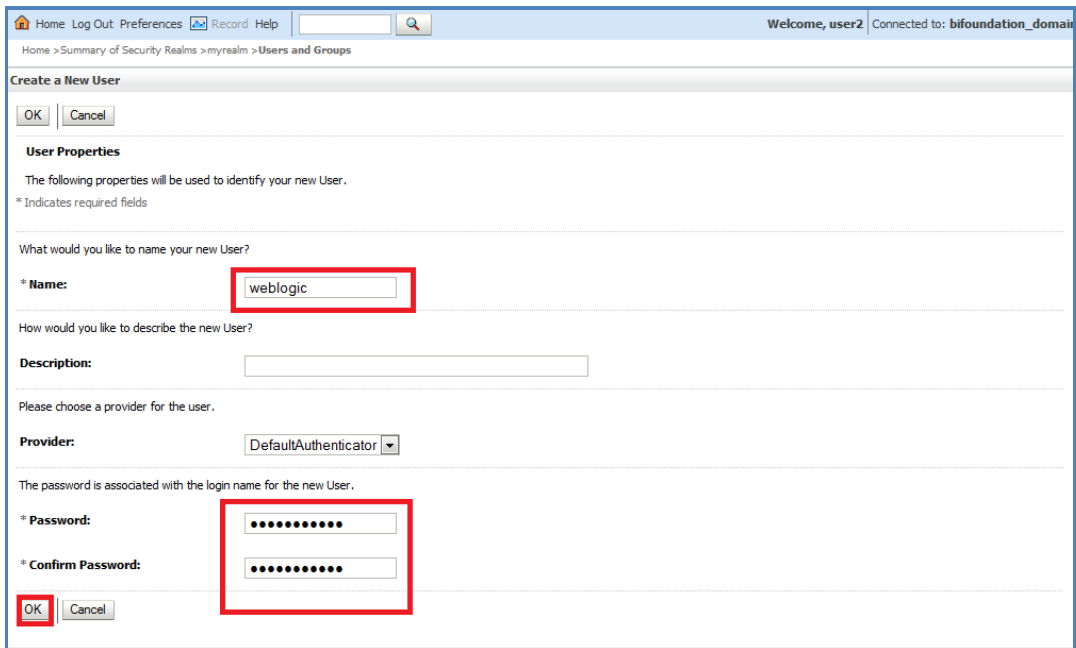

- 7. Once you are done you will be redirected to users window.
- 8. Click on 'weblogic' user that you created to assign groups to that user

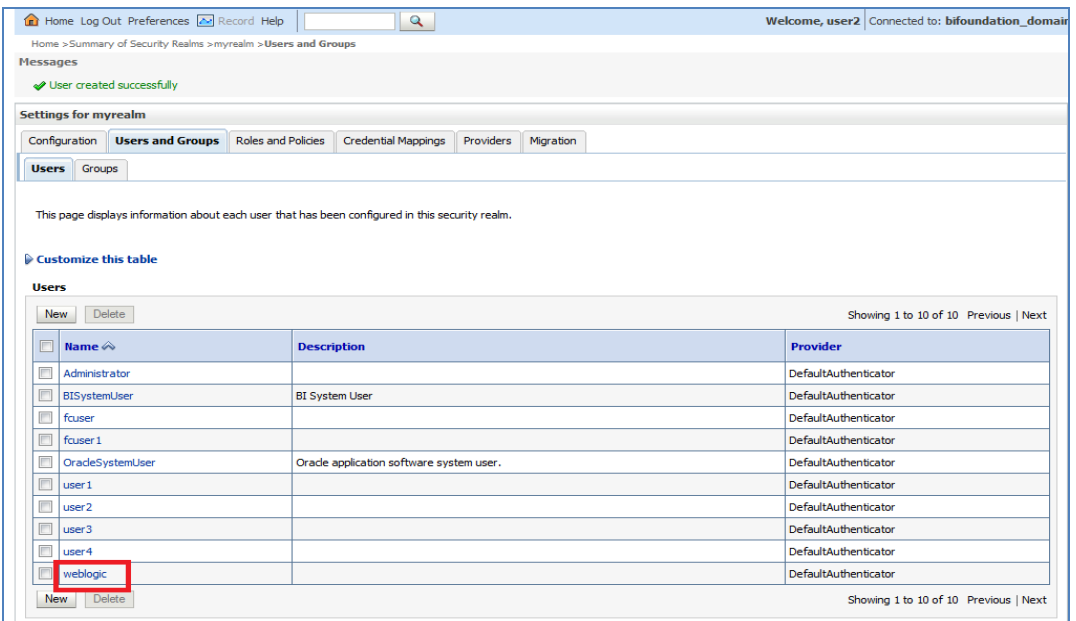

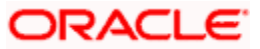

#### 9. Next Click on Groups tab

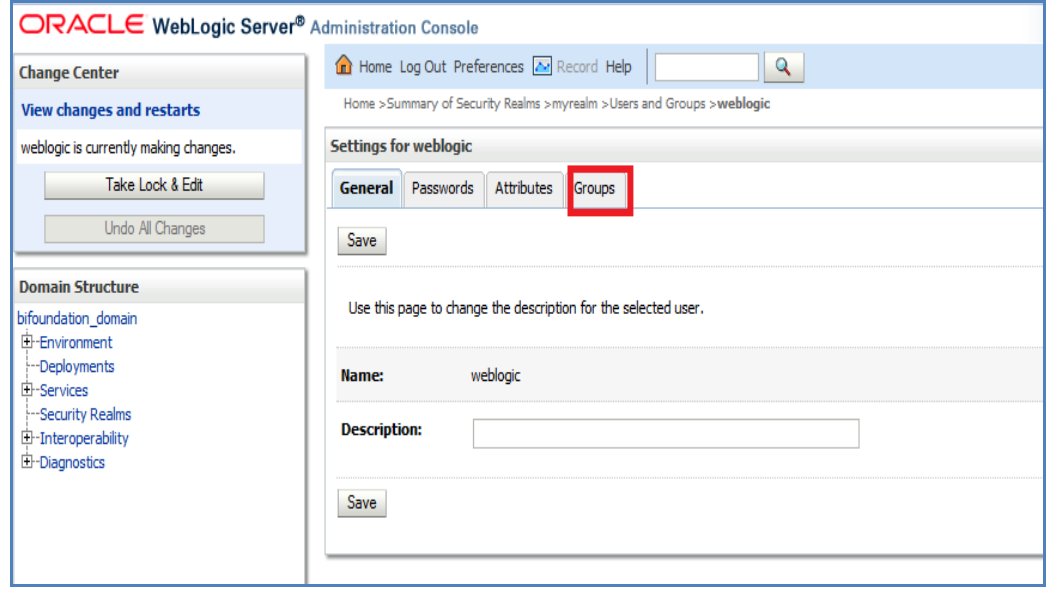

10. Assign the groups 'Administrators' and 'BIAdministrators' groups to **weblogic** user and click Save

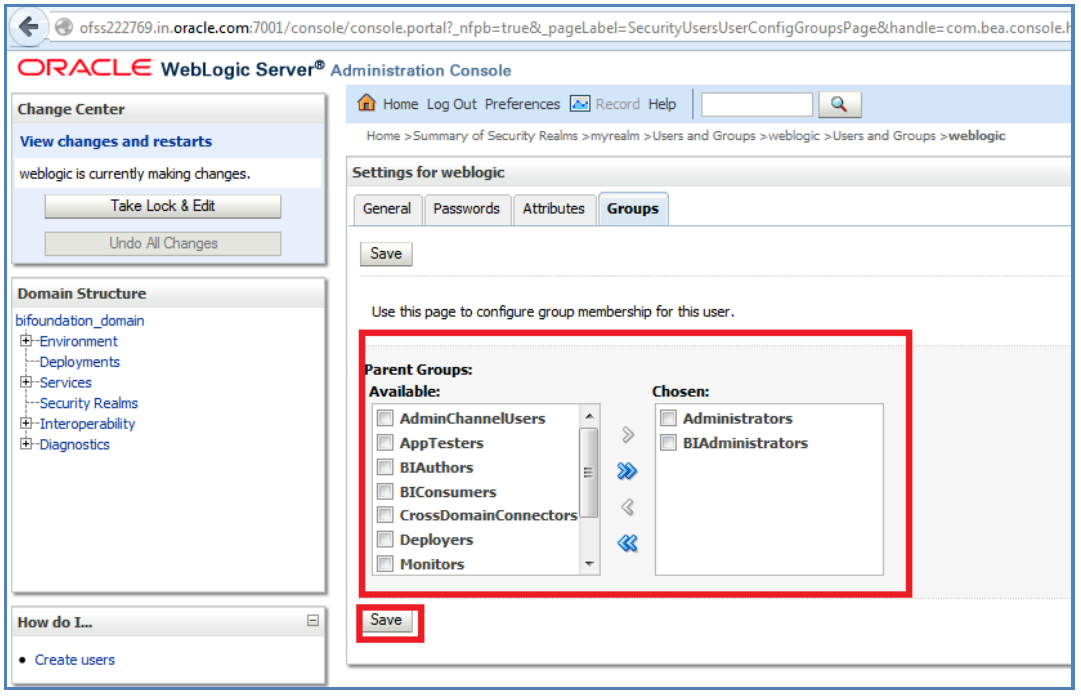

This completes user creation.

You can logout from here

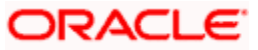

### <span id="page-7-0"></span>**1.3 Steps to implement access restrictions to user**

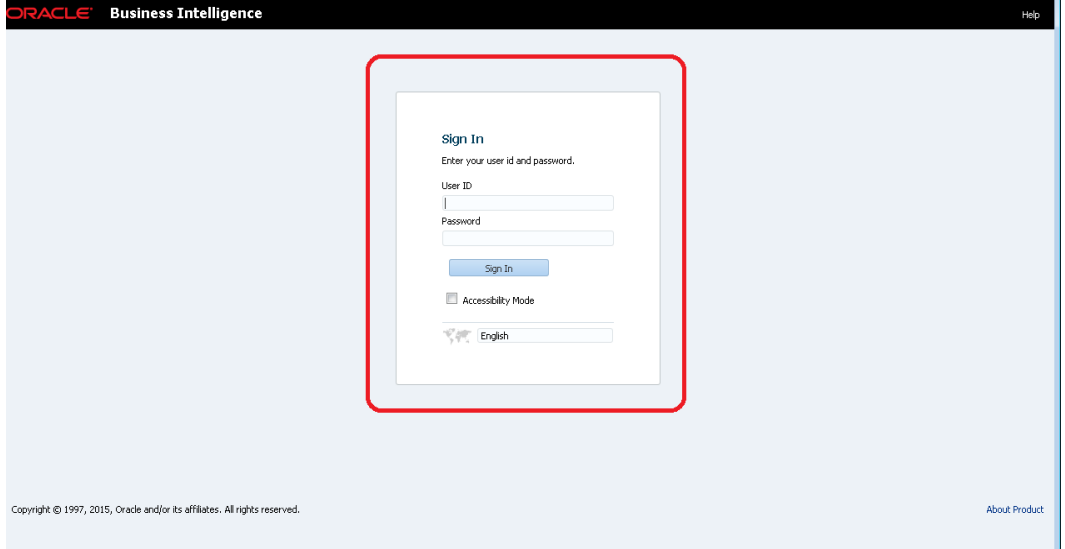

1. Login to OBIEE analytics Url with admin user credentials

2. Once logged in click on Administration link

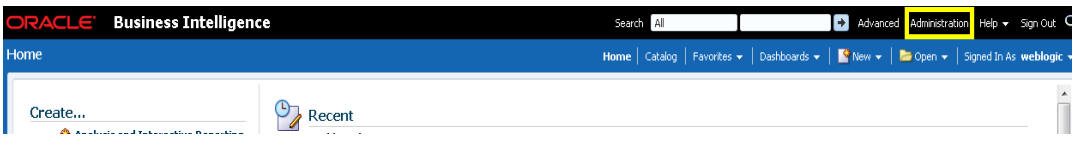

3. Click on Manage Privileges

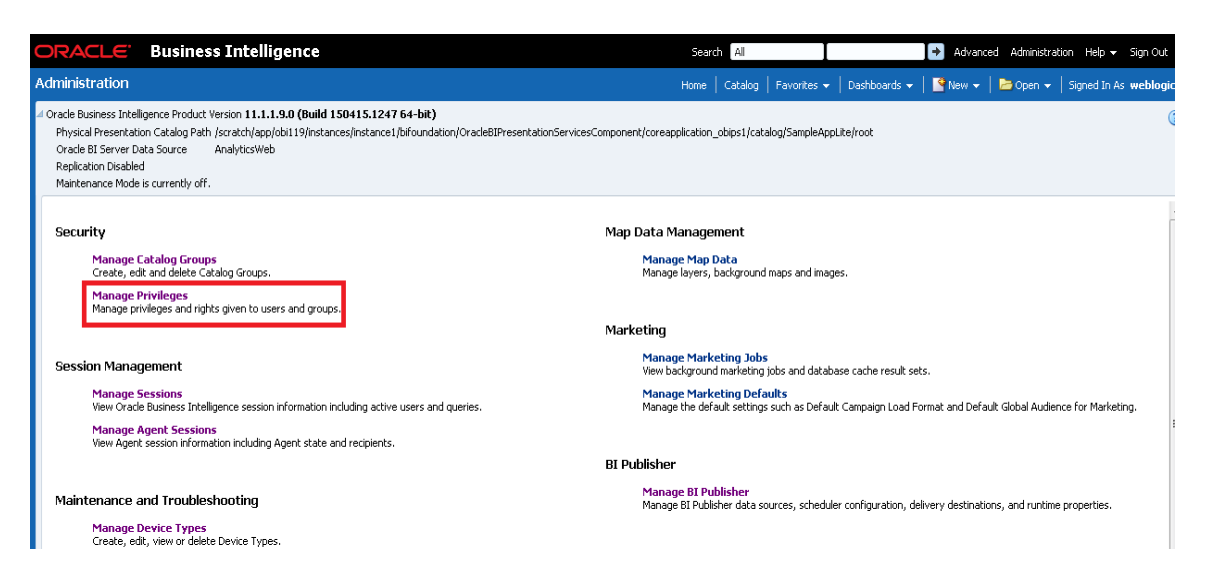

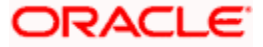

4. Click on 'BI Consumer Role' link for 'Catalog Preview UI' access as shown here

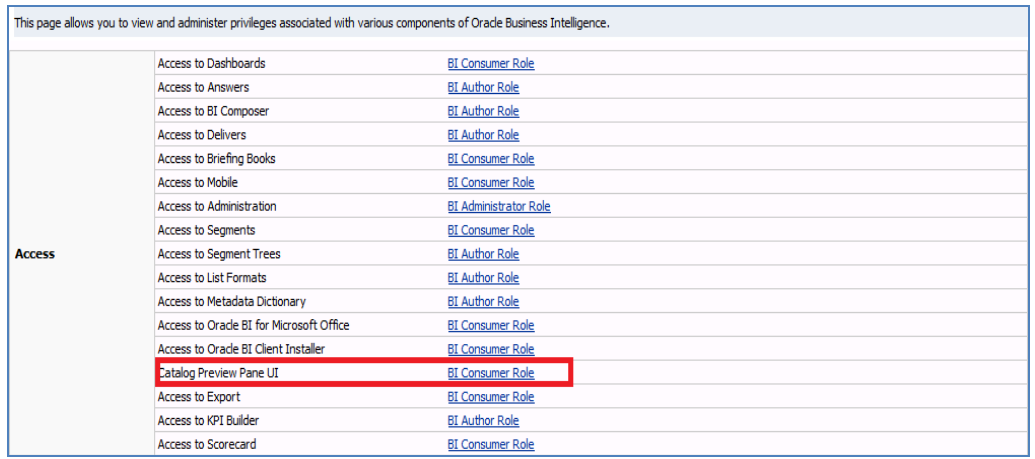

#### 5. Next click on '+' symbol

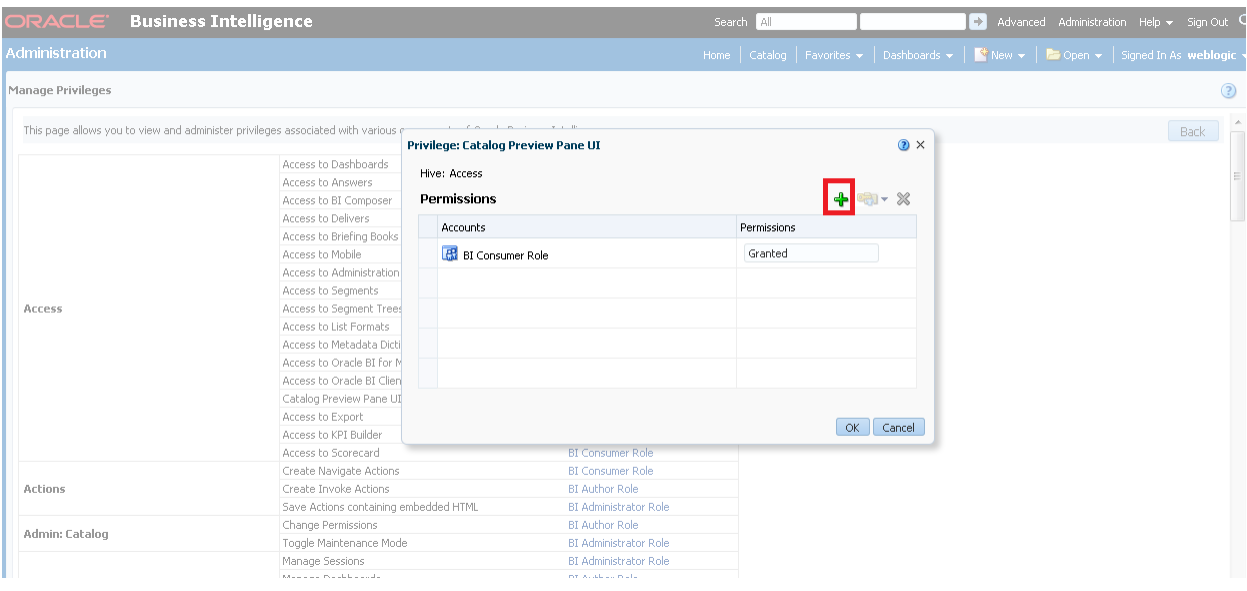

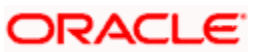

6. Select users from the dropdown shown and click on Search

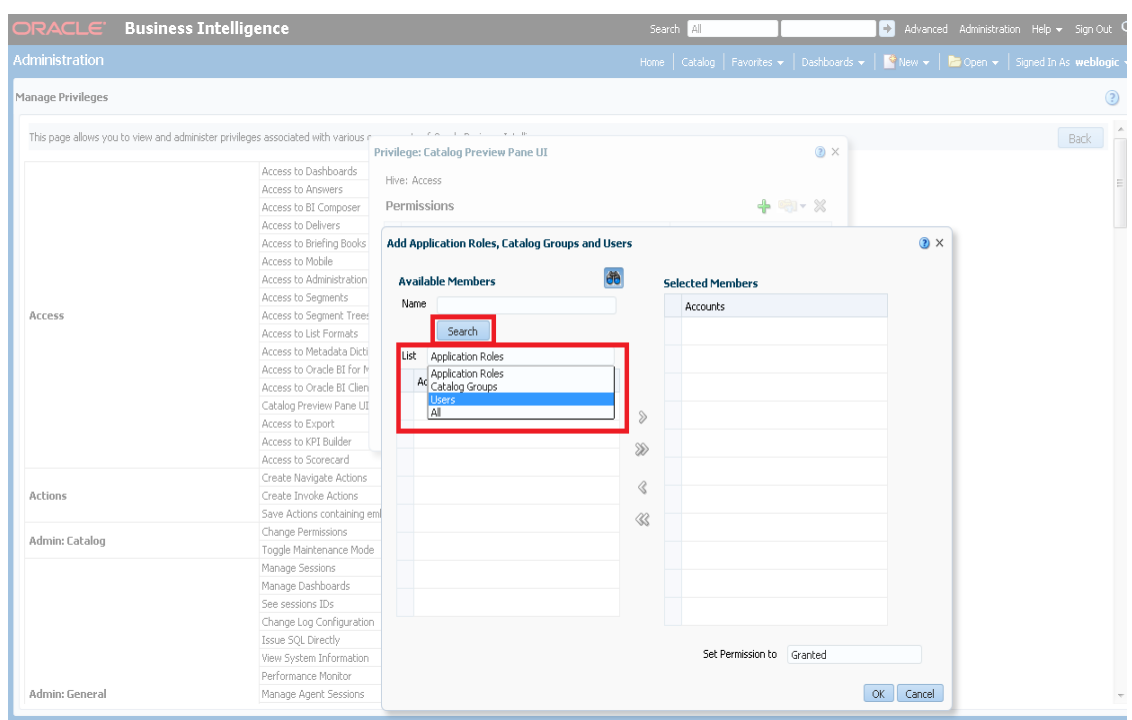

7. Select 'weblogic' user and click on the arrow to move to Selected Members

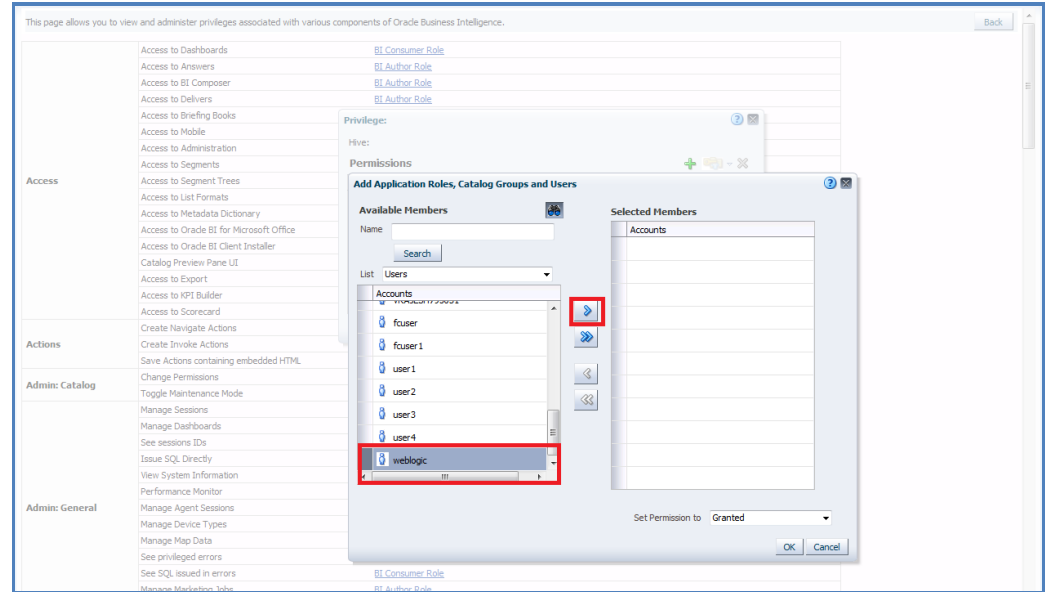

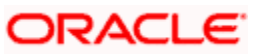

8. Now set the Permission to Denied and click Ok

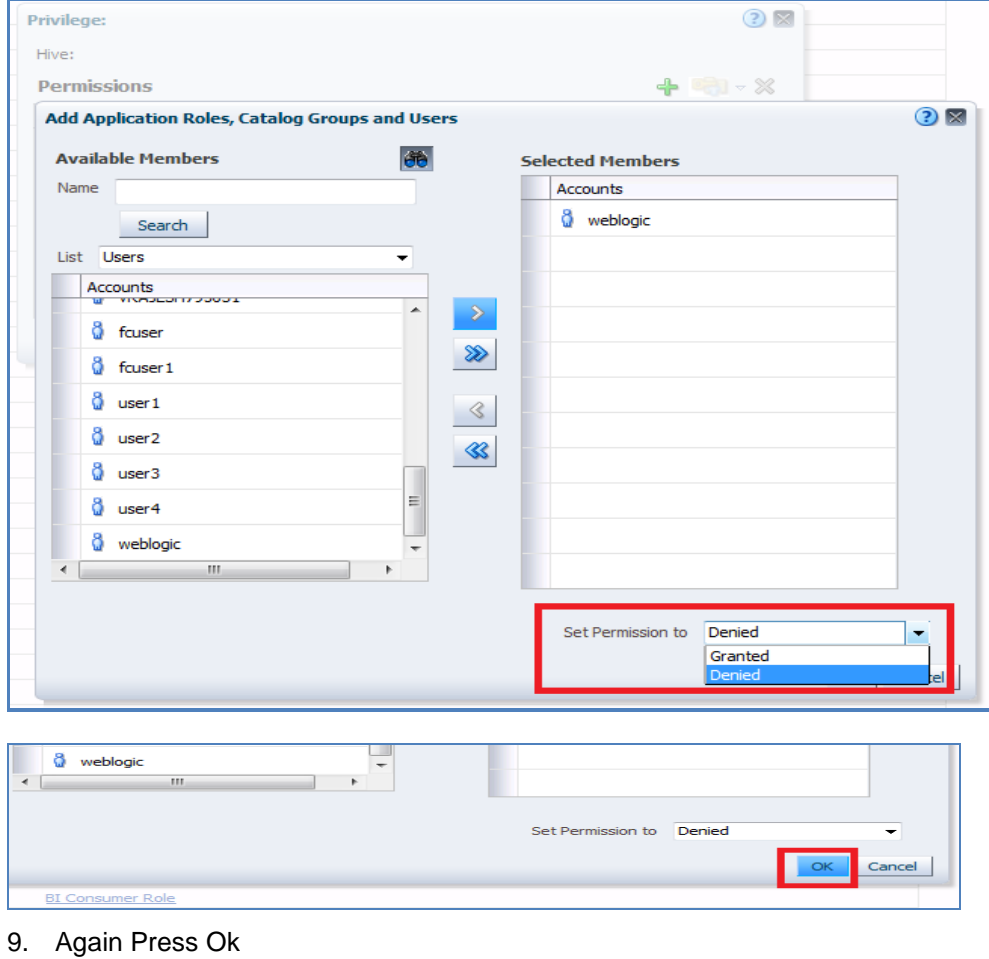

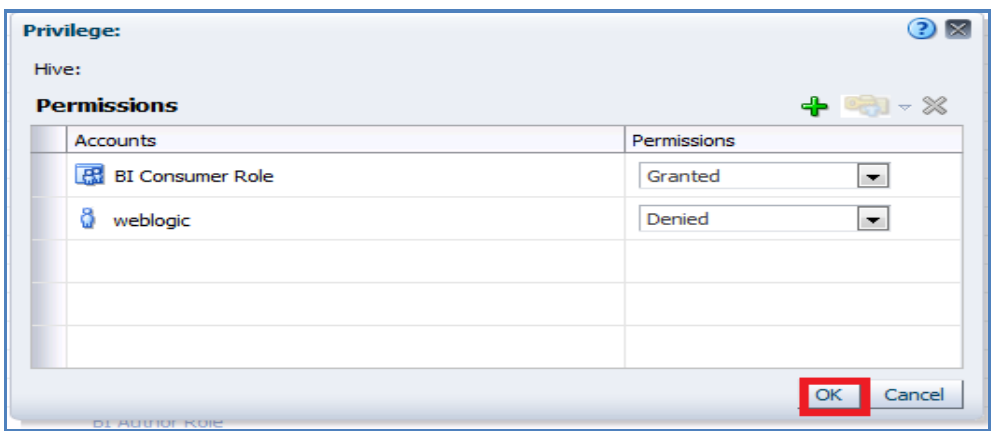

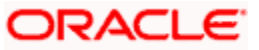

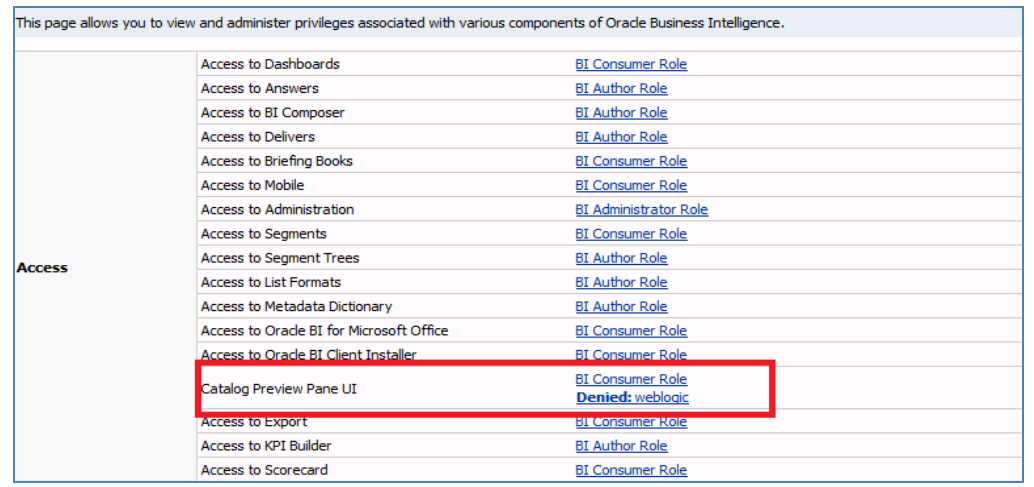

10. Once done you will see that user is denied to the particular access as shown here

11. Similarly set user rights for 'weblogic' user for all the below marked access restrictions

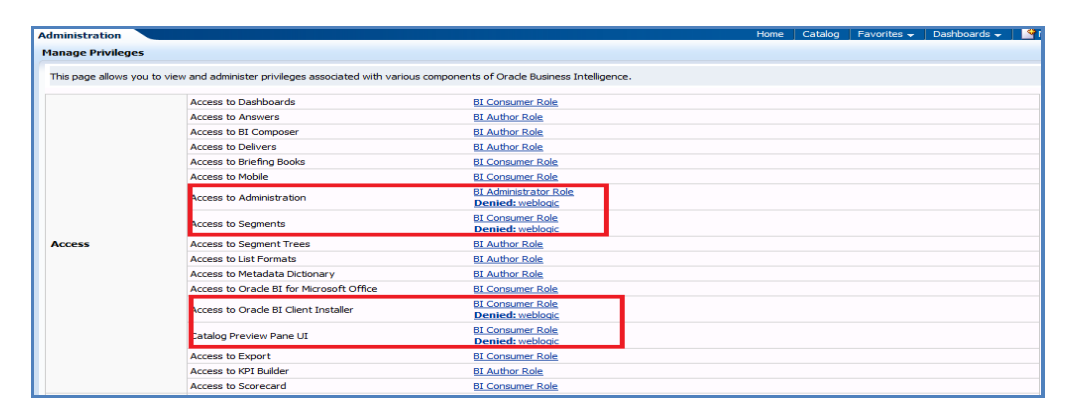

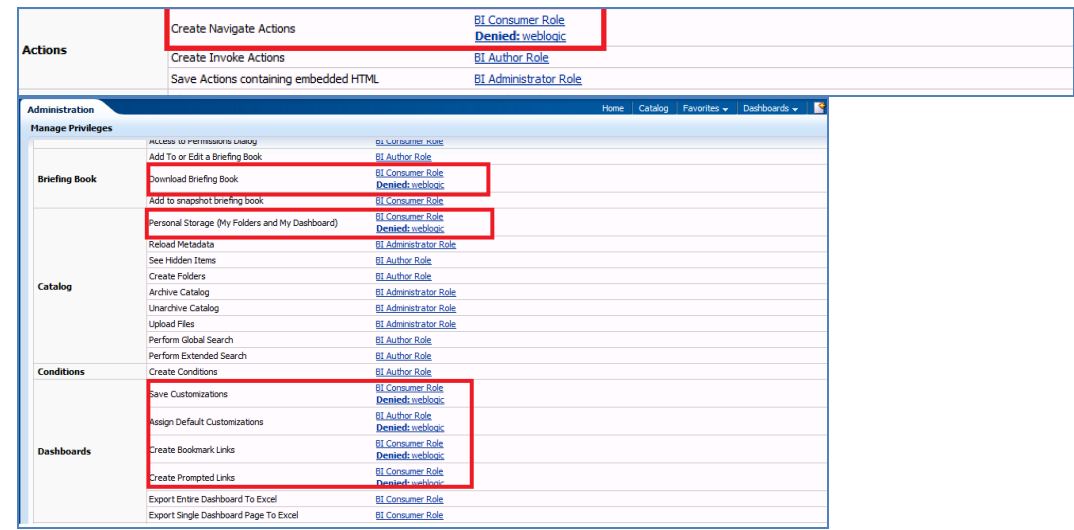

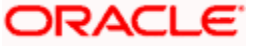

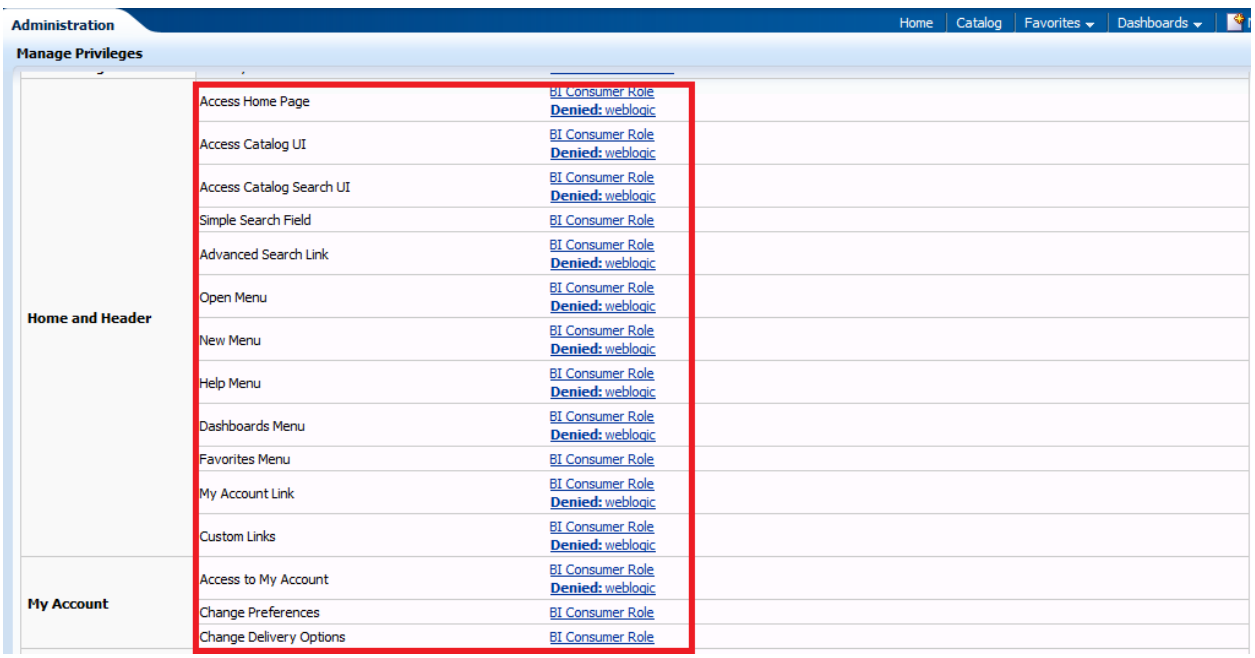

- 12. To give access follow the same steps as above but select Granted in the Step: 8.
- 13. Similarly set user rights for 'weblogic' user for all the below marked Privileges

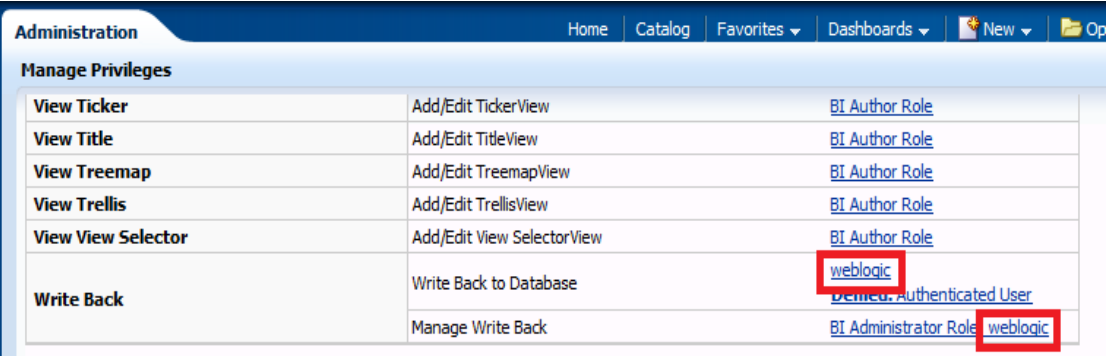

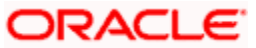

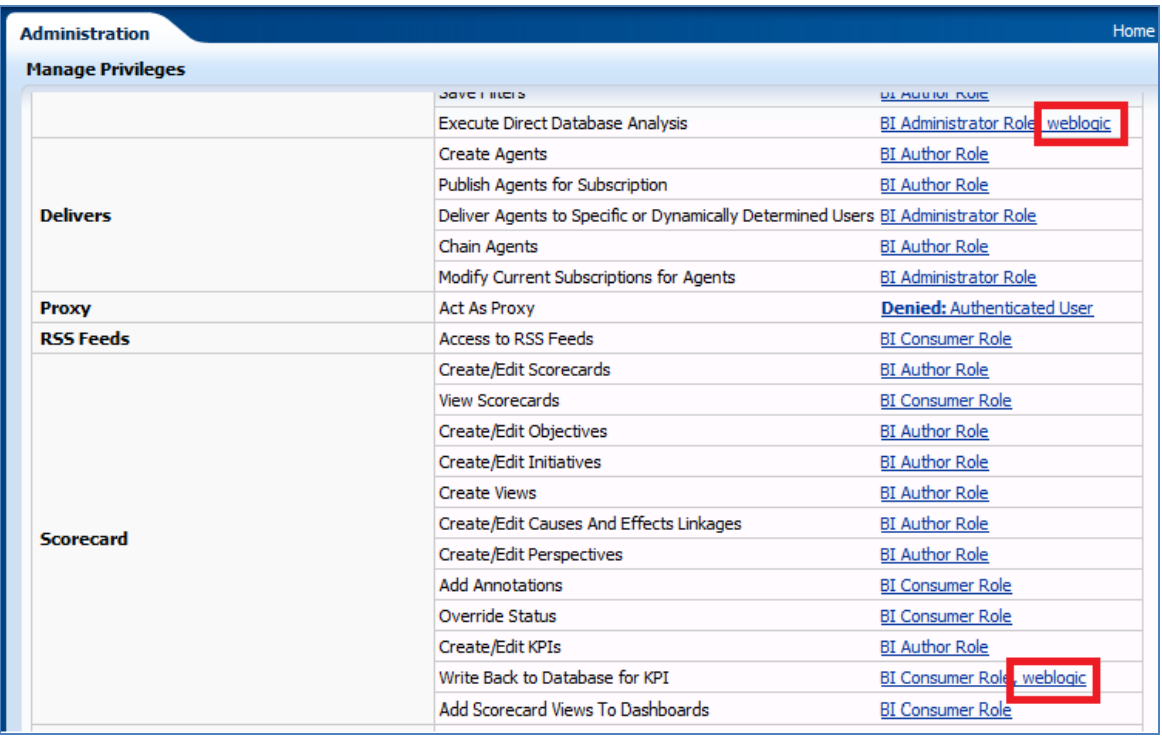

This way we can create user and give specific grants and also deny the access to the OBIEE options.

## <span id="page-13-0"></span>**1.4 Update the User Id in CSTB\_PARAM**

In CSTB\_PARAM , Update the name of the user in PARAM\_VAL for PARAM\_NAME "OBIEE\_USER"

Eg: weblogic

### <span id="page-13-1"></span>**1.5 Integration of OBIEE into Flexcube using IFrame**

1. Locate the instanceconfig.xml file at the below location:

[OBIEE\_HOME]\instances\instance1\config\OracleBIPresentationServicesComponent\coreapplic ation\_obips1\

Update the instanceconfig.xml file to add the highlighted entry within the "security" tag

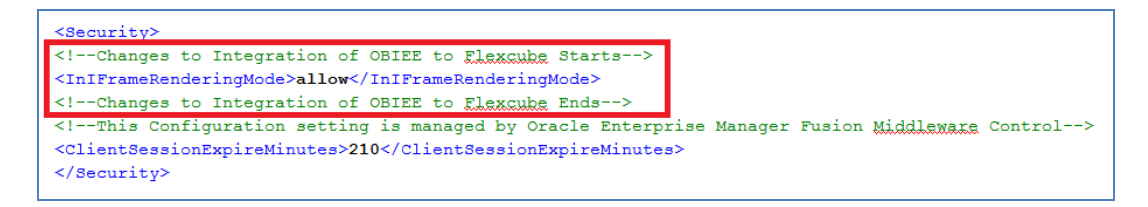

2. Edit the 'web.xml' file at the following location:

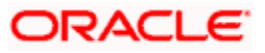

#### [OBIEE\_HOME]\oracleBI1\bifoundation\web\app\WEB-INF\

#### Add the highlighted text into the "web.xml"

 <servlet-mapping> <servlet-name>SAWBridge</servlet-name> <url-pattern>/saw.dll/\*</url-pattern> </servlet-mapping>

<servlet-mapping>

<servlet-name>RelatedContent</servlet-name>

<url-pattern>/RelatedContent</url-pattern>

</servlet-mapping>

<context-param>

<param-name>oracle.adf.view.rich.security.FRAME\_BUSTING</param-name>

<param-value>never</param-value>

</context-param>

<login-config>

<auth-method>CLIENT-CERT</auth-method>

</login-config>

3. Now restart all the Bi components using EM Server.

### <span id="page-14-0"></span>**1.6 Writeback XML Deployment**

- 1. Take the Two writeback XMLs
	- (i) ICDSKTOP\_COLL.xml
	- (ii) ICDSKTOP\_LIAB.xml

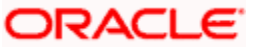

They are available in SVN path :

http://ofssfcdevsvn.in.oracle.com:18080/svn/FLEXCUBE\_ELCM/branches/FCELCM\_12.0.1.0 .0/Soft/MAIN/EL/OBIEE\_11g/WritebackXML

2. The XML's should be placed in OBIEE server in the paths mentioned below:

[OBIEE\_HOME]/instances/instance1/bifoundation/OracleBIPresentationServicesComponent/ coreapplication\_obips1/analyticsRes/customMessages

[OBIEE\_HOME]/Oracle\_BI1/bifoundation/web/msgdb/customMessages

Please create the customMessages folder as by default they will not be there.

3. Now restart the BI Components from EM Server.

### <span id="page-15-0"></span>**1.7 Server file changes**

- 1. Go to the the path mentioned below [OBIEE\_HOME]/instances/instance1/config/OracleBIServerComponent/coreapplication\_obis 1
- 2. Open NQSConfig file and make the EVALUATE\_SUPPORT\_LEVEL = 2

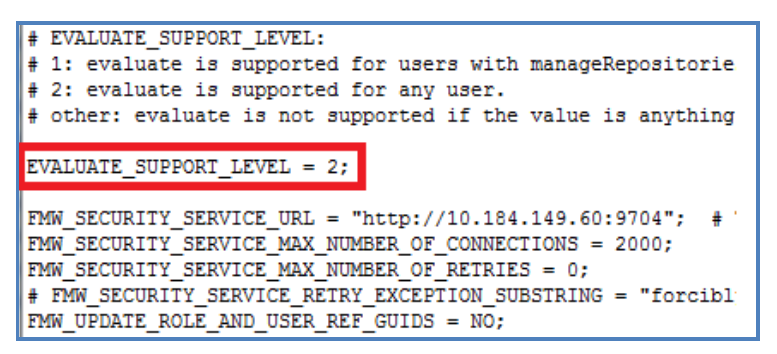

- 3. Go to the path mentioned below [OBIEE\_HOME]/instances/instance1/config/OracleBIPresentationServicesComponent/coreap plication\_obips1
- 4. Open instanceconfig file and add the following line after </BIComposer>

<LightWriteback>true</LightWriteback>

For Example:

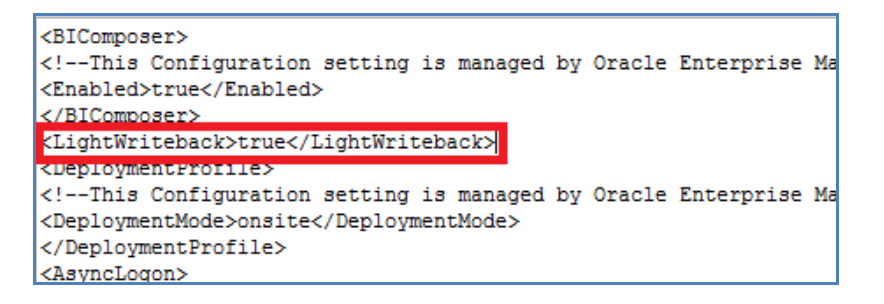

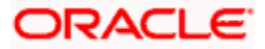

### <span id="page-16-0"></span>**1.8 Creation and Maintenance of BPEL url.**

#### <span id="page-16-1"></span>**1.8.1 Steps for creation of BPEL url.**

1.To create a BPEL task select the Action from New.

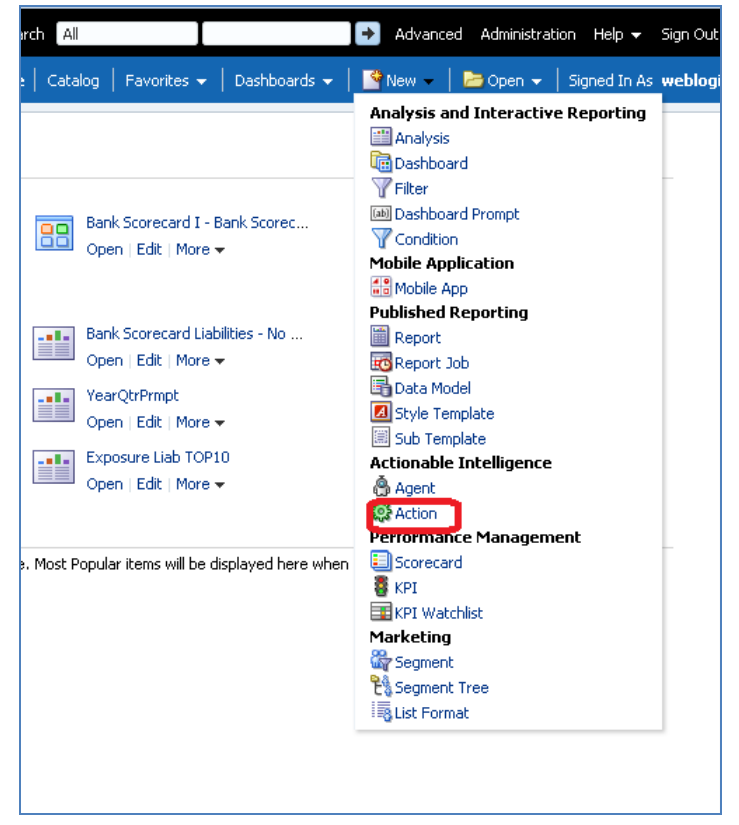

2.Select 'Invoke a Web Service'.

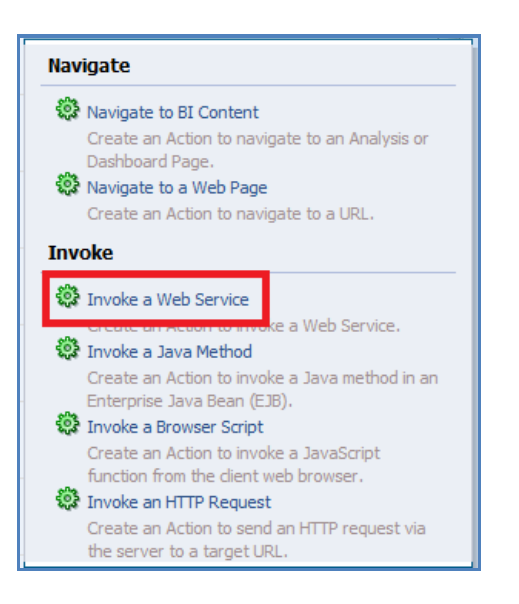

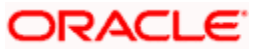

3. Now Enter the WSDL URL and click Open

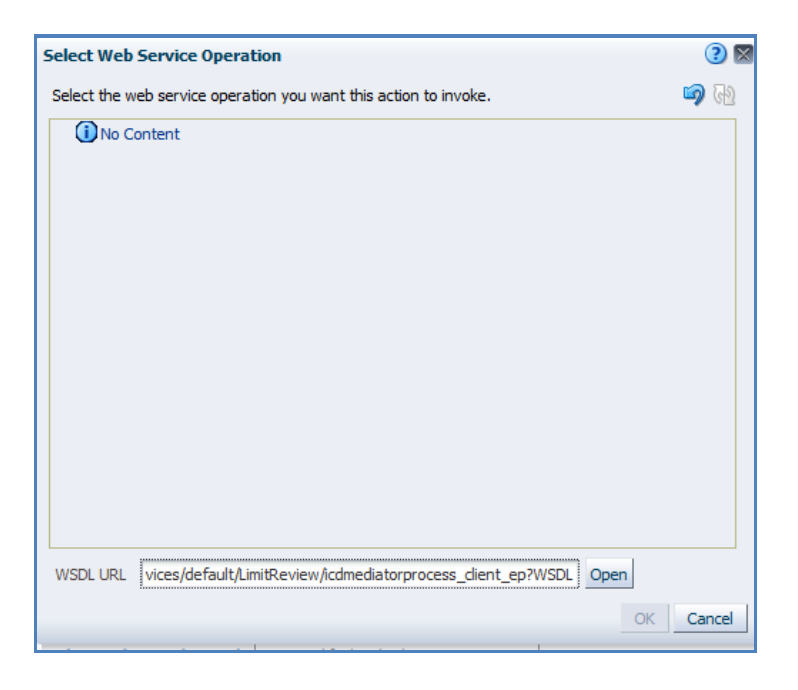

4. Navigate to the process and select Ok button

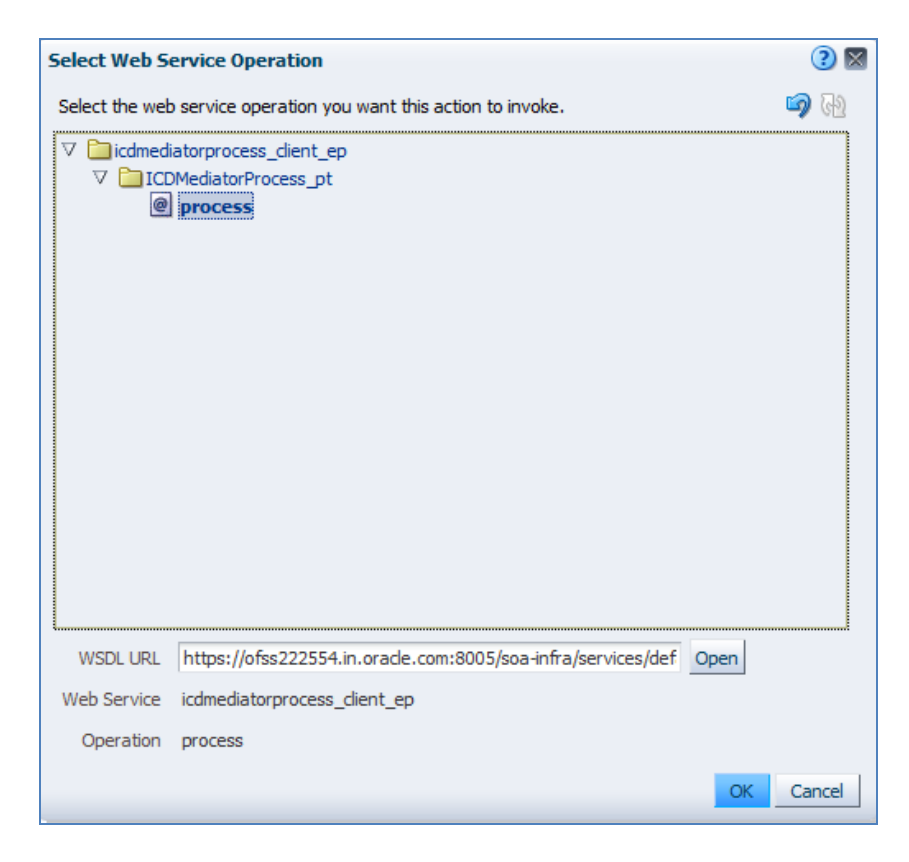

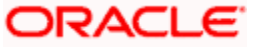

5. Now the screen shows as follows.

Only the Alert Desc will be displayed to the user, so Change the name of that prompt and 'Save Action'.

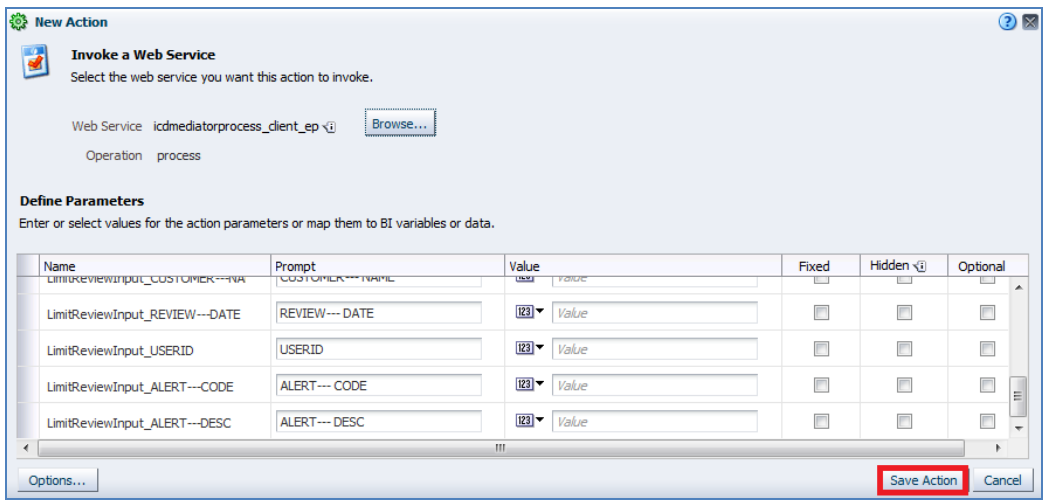

#### <span id="page-18-0"></span>**1.8.2 Steps for Maintenance of BPEL url.**

- 1. Open the already existing action from the catalog.
- 2. You will be prompted the screen that is present in step: 5.
- 3. Now click Browse and follow the steps from Step: 3 until end.

### <span id="page-18-1"></span>**1.9 Disable Cache**

- 1. Login to Enterprise manager,
- 2. Go to Farm\_bifoundation\_domain  $\rightarrow$  Business Intelligence  $\rightarrow$  coreapplication on the left side.
- 3. Click on it and select Performance Tab.
- 4. Under Enable BI Server Cache , Cache Enabled should be unchecked.

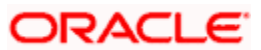

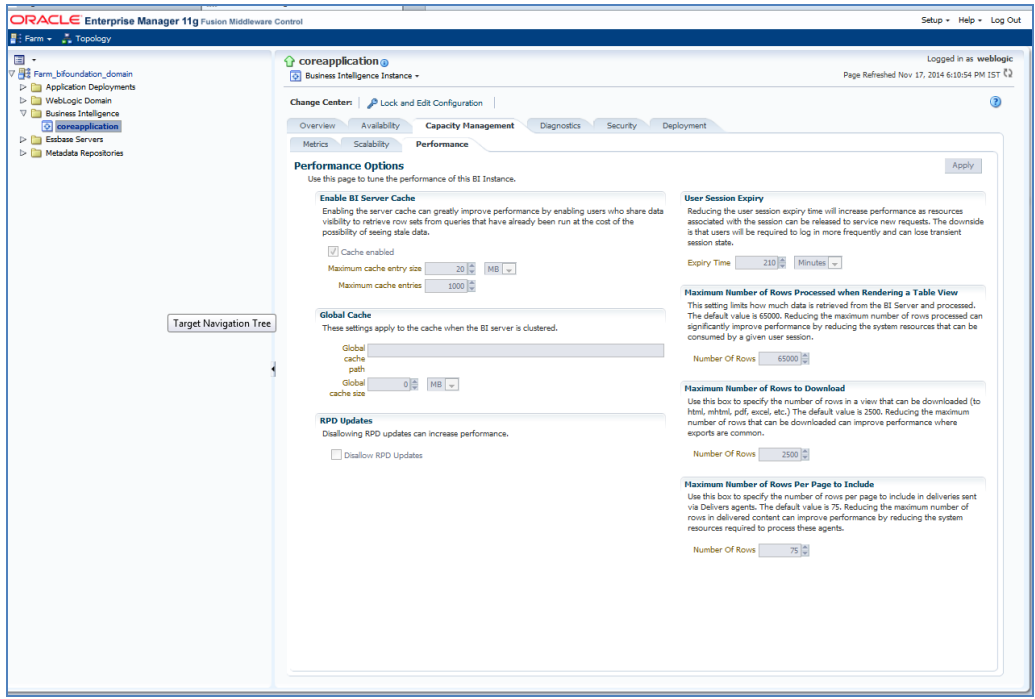

## <span id="page-19-0"></span>**1.10 Restarting BI Components using EM Server**

- 1. Login Into EM server of OBIEE
- 2. Go to coreapplicaitons in Business Intelligence option

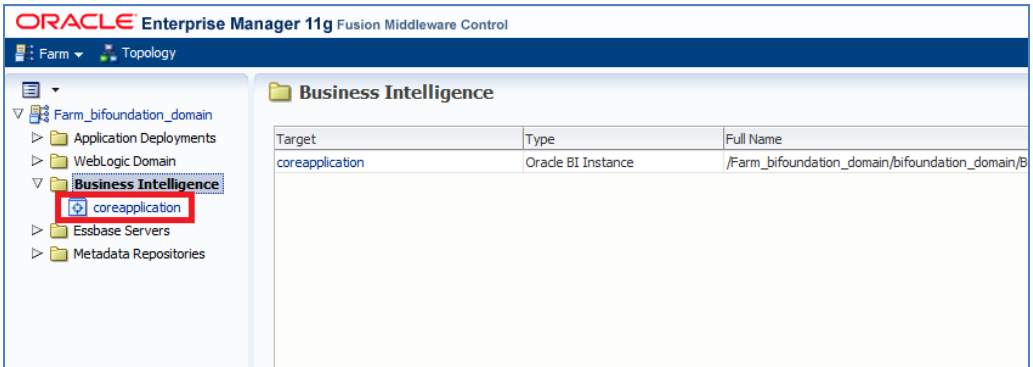

3. The below screen opens.

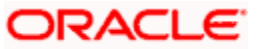

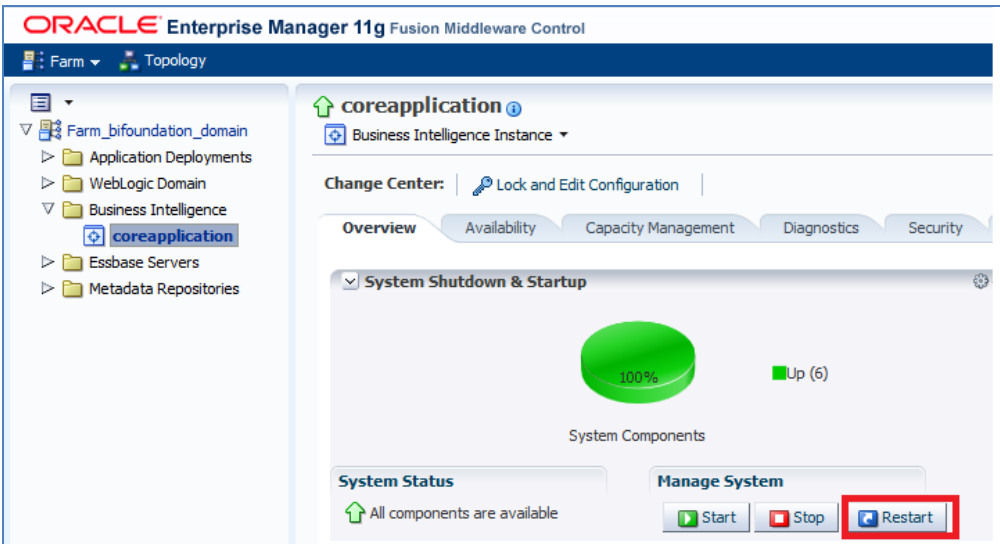

- 4. Click 'Restart'.
- 5. Click 'Yes'.

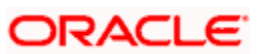

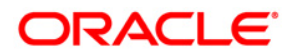

**Flexcube OBIEE Reports [May] [2017] Version 12.4.0.0.0** 

**Oracle Financial Services Software Limited Oracle Park Off Western Express Highway Goregaon (East) Mumbai, Maharashtra 400 063 India** 

**Worldwide Inquiries: Phone: +91 22 6718 3000 Fax:+91 22 6718 3001 www.oracle.com/financialservices/** 

**Copyright © [2007], [2017], Oracle and/or its affiliates. All rights reserved.** 

**Oracle and Java are registered trademarks of Oracle and/or its affiliates. Other names may be trademarks of their respective owners.** 

**U.S. GOVERNMENT END USERS: Oracle programs, including any operating system, integrated software, any programs installed on the hardware, and/or documentation, delivered to U.S. Government end users are "commercial computer software" pursuant to the applicable Federal Acquisition Regulation and agency-specific supplemental regulations. As such, use, duplication, disclosure, modification, and adaptation of the programs, including any operating system, integrated software, any programs installed on the hardware, and/or documentation, shall be subject to license terms and license restrictions applicable to the programs. No other rights are granted to the U.S. Government.** 

**This software or hardware is developed for general use in a variety of information management applications. It is not developed or intended for use in any inherently dangerous applications, including applications that may create a risk of personal injury. If you use this software or hardware in dangerous applications, then you shall be responsible to take all appropriate failsafe, backup, redundancy, and other measures to ensure its safe use. Oracle Corporation and its affiliates disclaim any liability for any damages caused by use of this software or hardware in dangerous applications.** 

**This software and related documentation are provided under a license agreement containing restrictions on use and disclosure and are protected by intellectual property laws. Except as expressly permitted in your license agreement or allowed by law, you may not use, copy, reproduce, translate, broadcast, modify, license, transmit, distribute, exhibit, perform, publish or display any part, in any form, or by any means. Reverse engineering, disassembly, or decompilation of this software, unless required by law for interoperability, is prohibited.** 

**The information contained herein is subject to change without notice and is not warranted to be error-free. If you find any errors, please report them to us in writing.** 

**This software or hardware and documentation may provide access to or information on content, products and services from third parties. Oracle Corporation and its affiliates are not responsible for and expressly disclaim all warranties of any kind with respect to third-party content, products, and services. Oracle Corporation and its affiliates will not be responsible for any loss, costs, or damages incurred due to your access to or use of third-party content, products, or services.** 

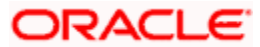